http://psd.tu-torial.com/photoshop-tutorials/stylish-gold-text-effect/view/

### **Gouden tekst**

voorbeelden printscreens in CS6 - les kan je makkelijk in andere Photoshop versies maken

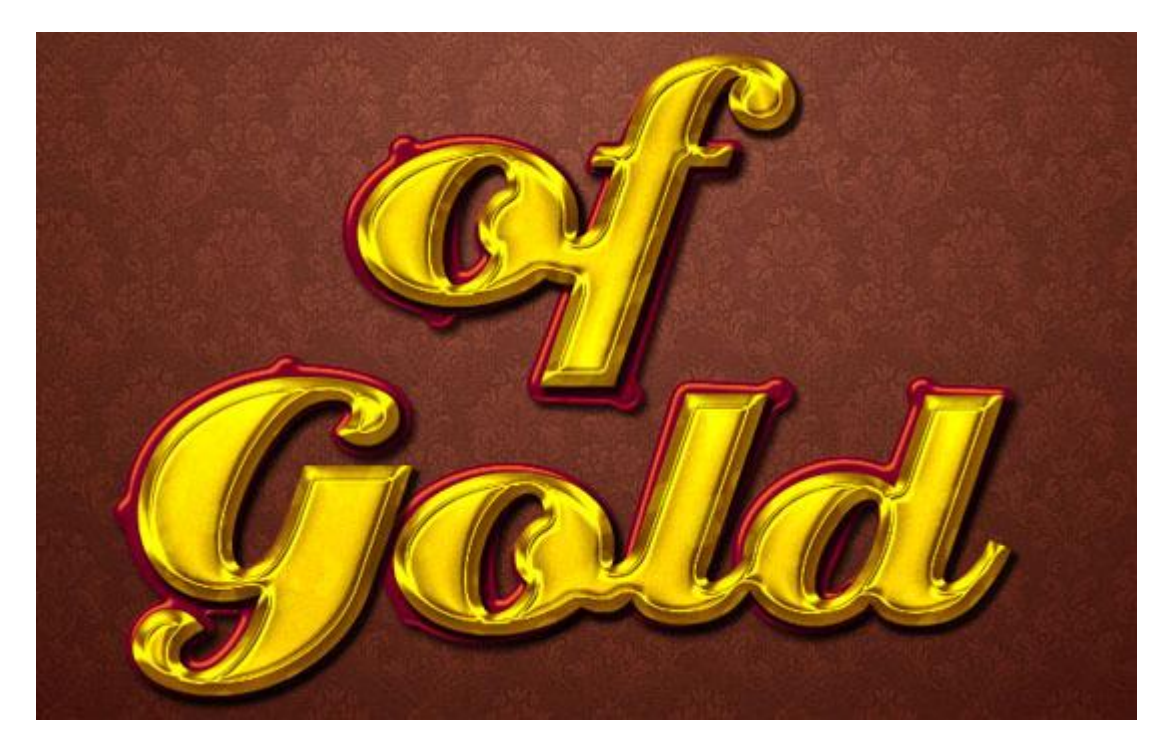

Nodig : achtergrond damask ; lettertype

#### Stap 1:

- Open de achtergrond ['Damask blueish'](http://techii.deviantart.com/art/Damask-blueish-76865097) : Bewerken  $\rightarrow$  Patroon Definiëren.

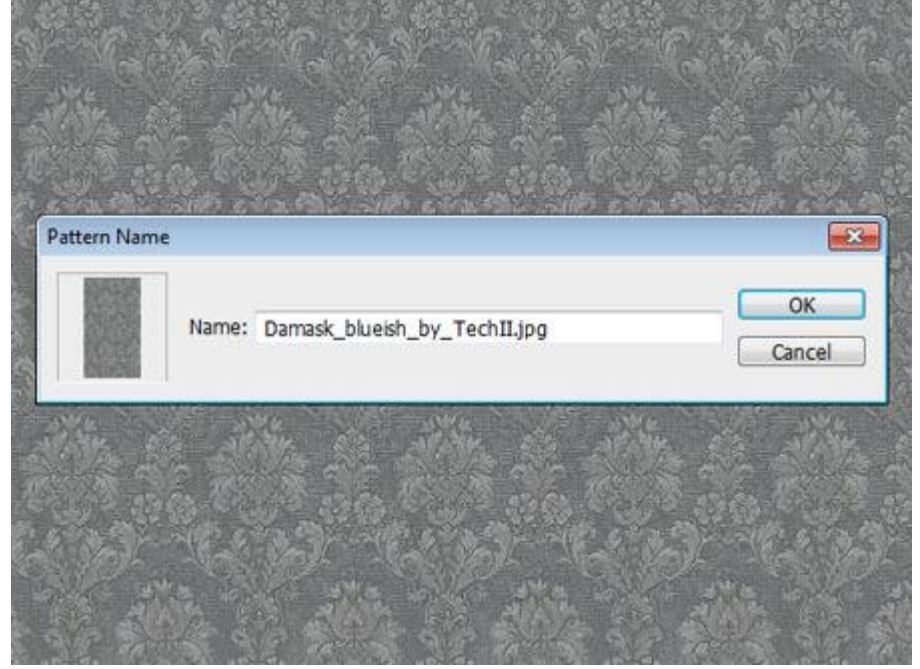

- Bestand  $\rightarrow$  Nieuw : 1152 x 900 px.

Voorgrondkleur =  $\#$  8A5240 ; achtergrondkleur =  $\#$ 310901.

Vul de achtergrond met een Radiaal Verloop van Voorgrondkleur naar Achtergrondkleur vanuit het midden van het canvas naar een van de hoekpunten van je document.

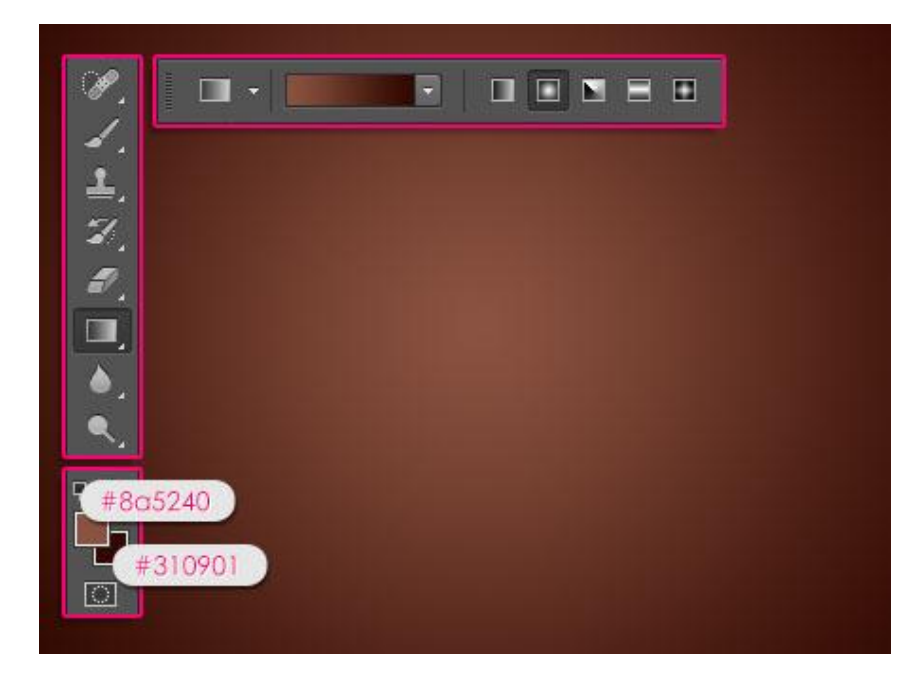

- Nieuwe laag; noem de laag "patroon" : vul met het zojuist gemaakte patroon.

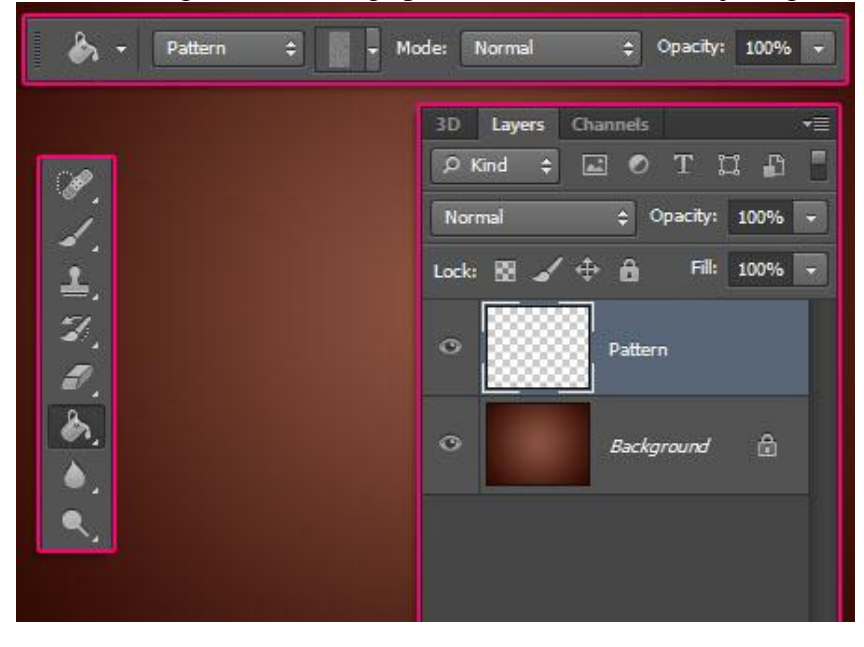

- Voor laag "Patroon" : modus = Bedekken ; dekking = 60%.

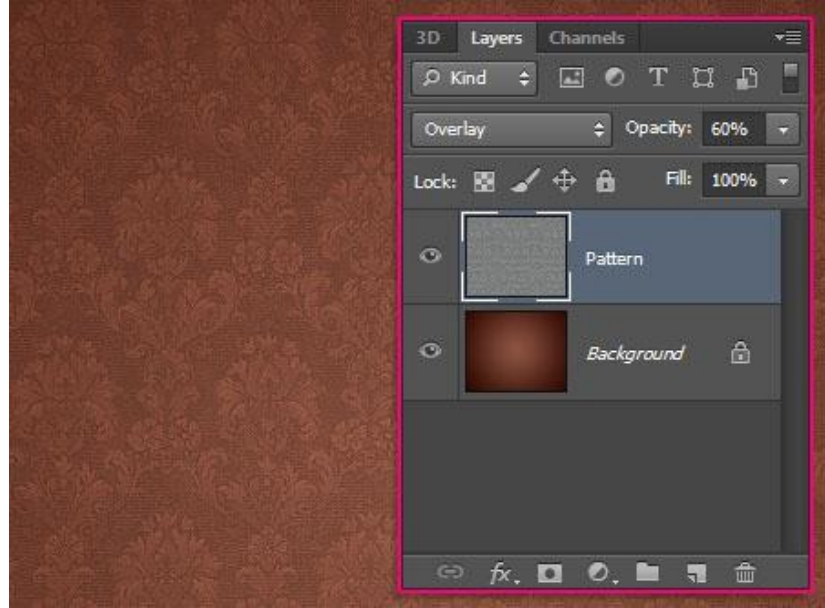

Gouden tekst - blz 2 Vertaling

### Stap 2:  $\overline{-}$  Tekst intypen : gebruikt lettertype = [Creampuff](http://www.fontspace.com/nicks-fonts/creampuff) ; kleur = #928427

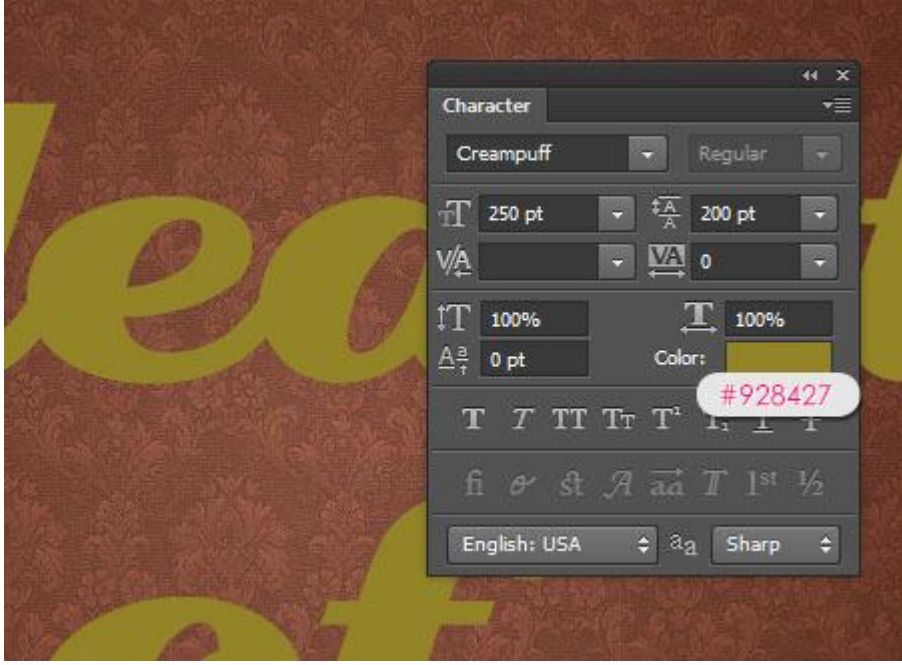

Geef de tekstlaag volgende laagstijlen: (dubbelklikken op de tekstlaag): - Schuine kant en Reliëf: modus Hooglichten = Intens licht; kleur =wit Kleur voor de schaduwen is #705110.

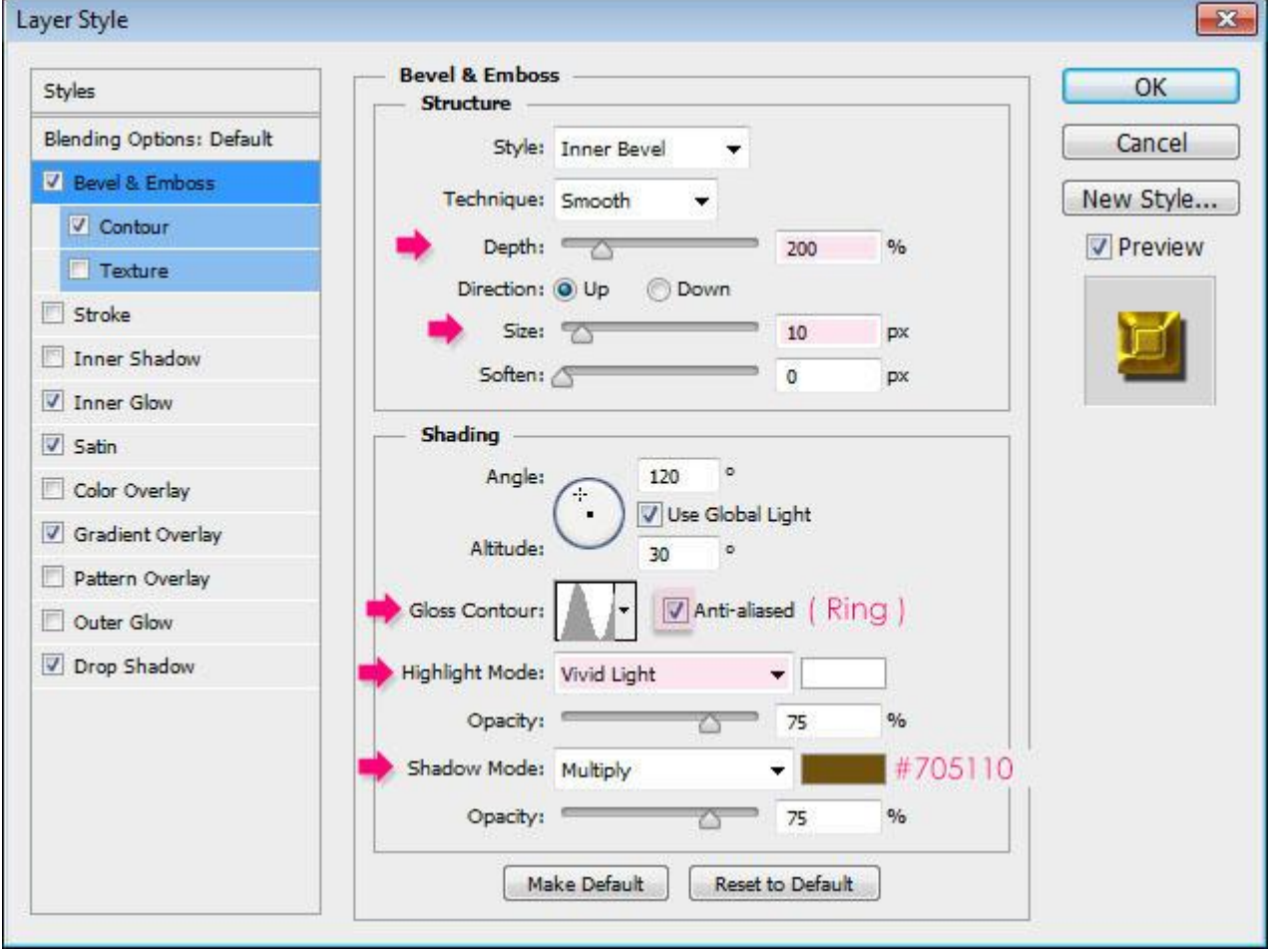

#### - Contour: onder Schuine kant en Reliëf

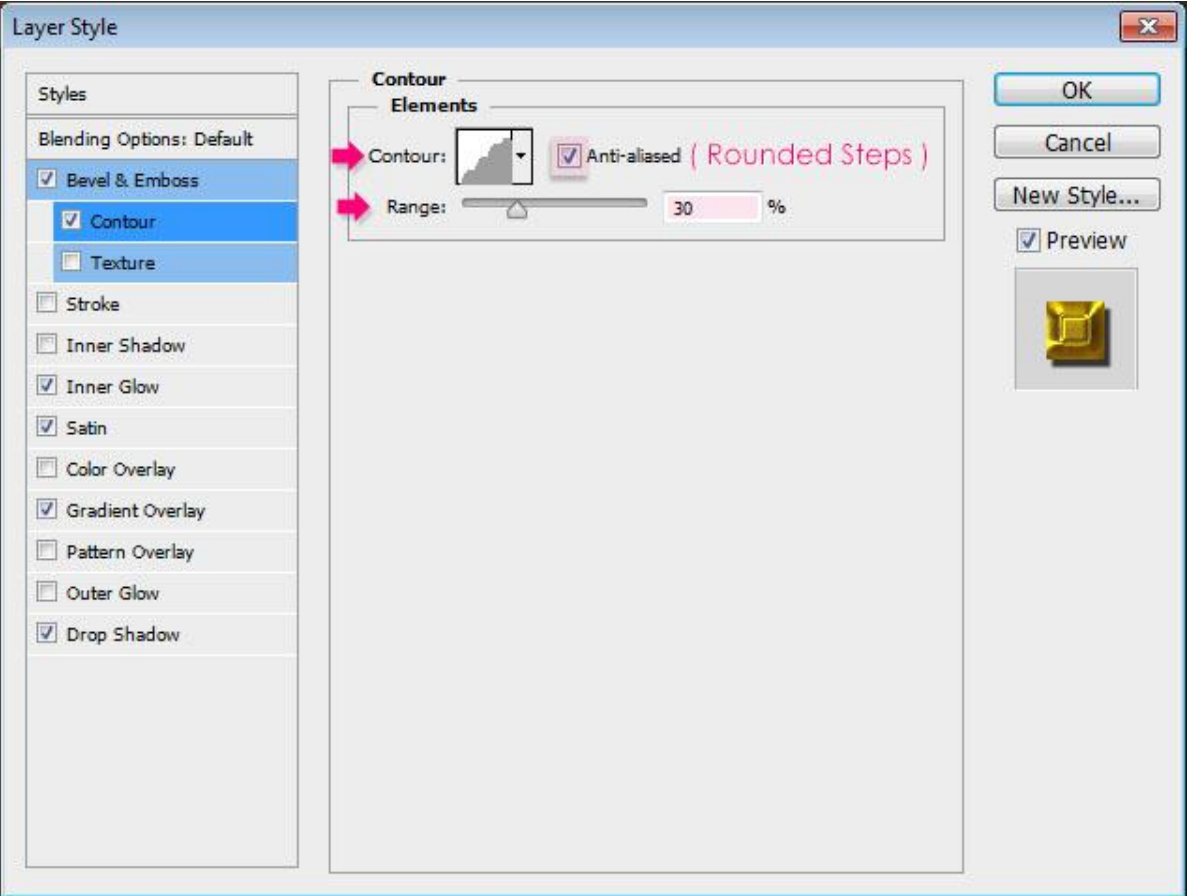

- Gloed binnen: modus = Zwak licht ; kleur =  $#$  FFE242.

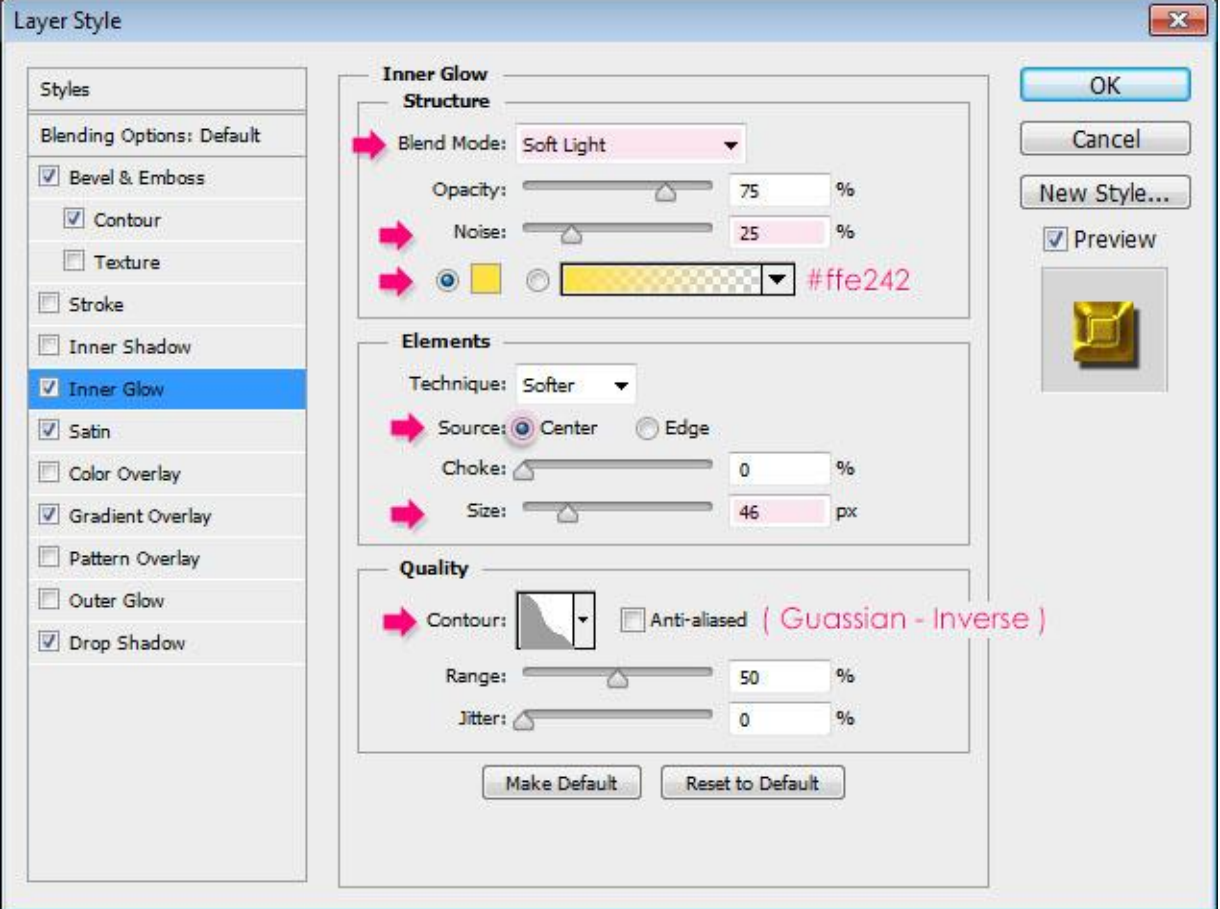

- Satijn: modus = Intens licht; kleur = # C8C76D.

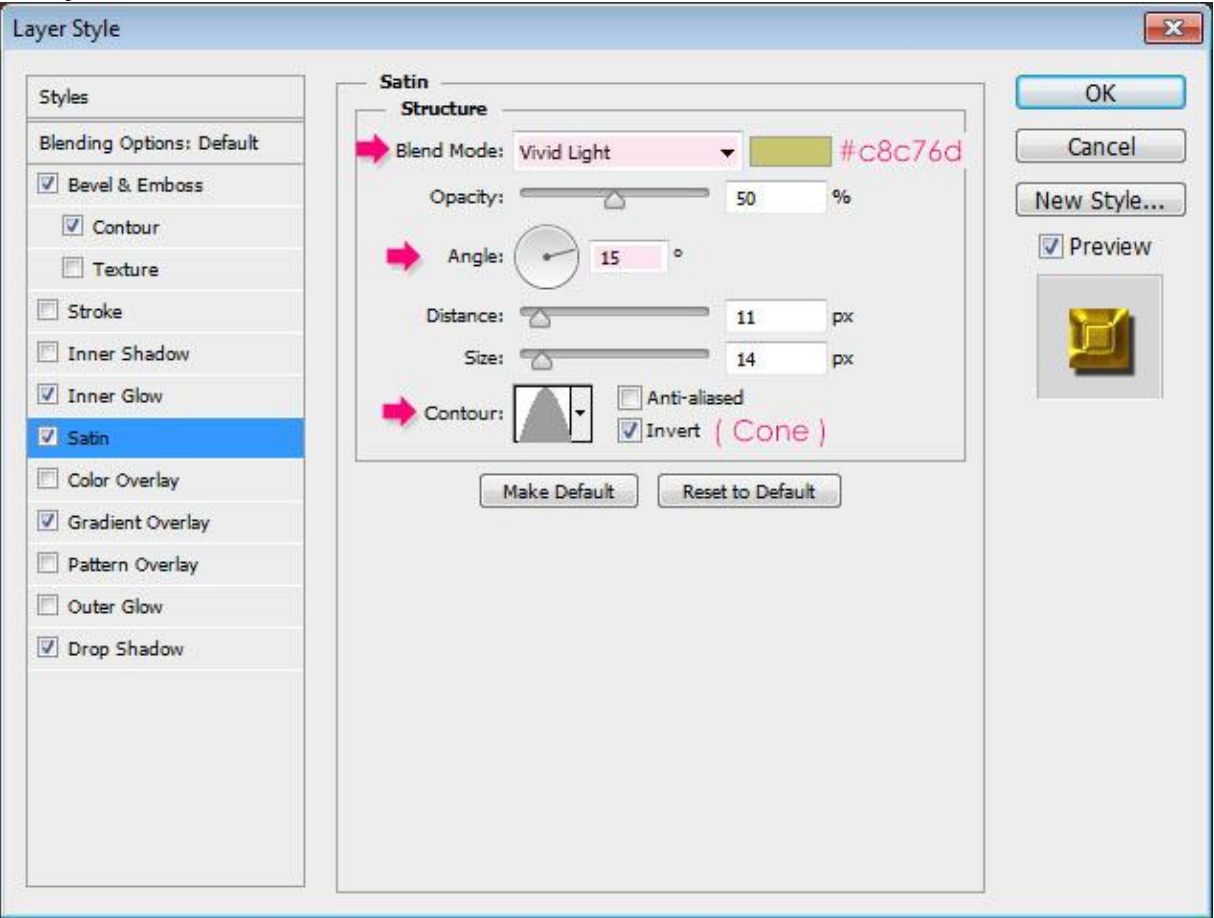

- Verloop bedekking : modus = Zwak licht ; gereflecteerd ;

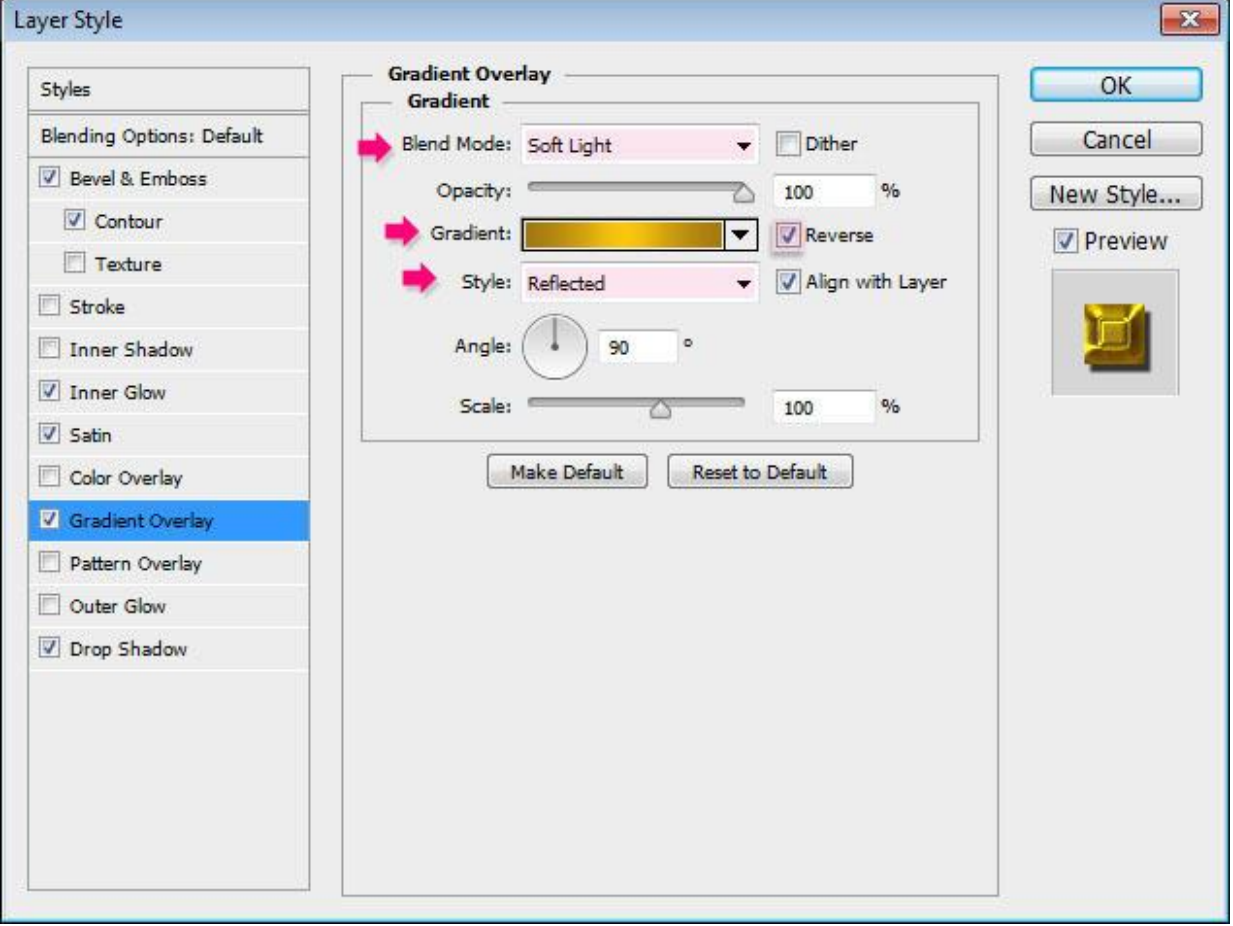

# - Hieronder de Verloop parameters met de kleuren : # A17713 en # FAC50F.

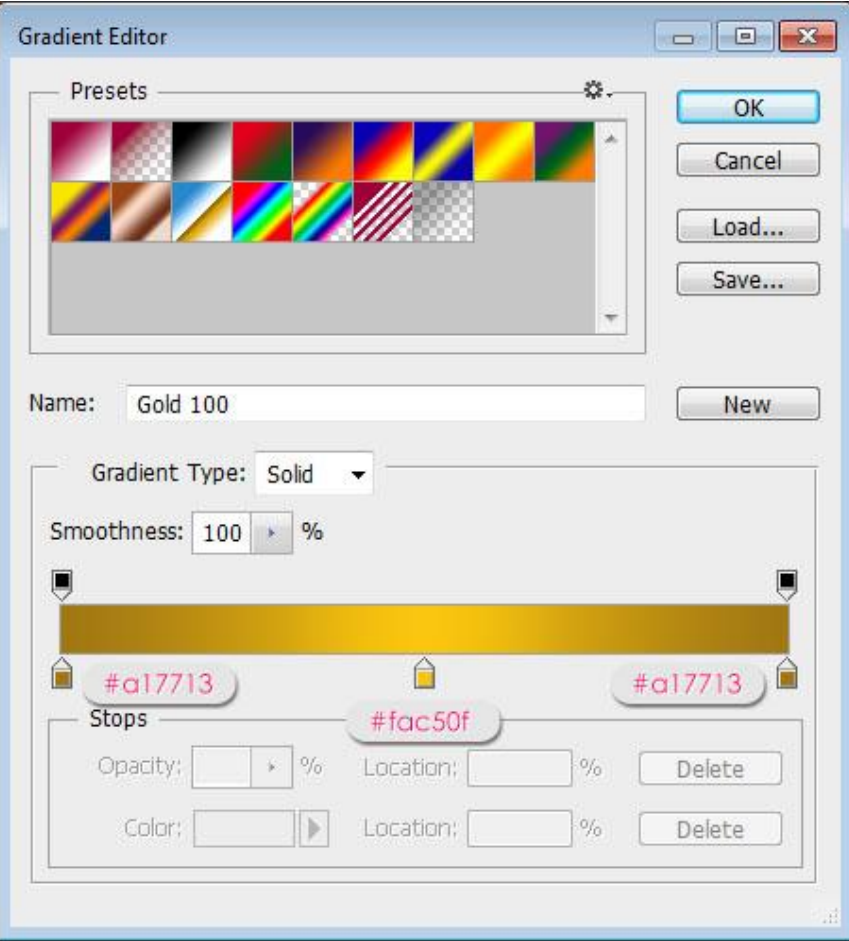

# - Slagschaduw.

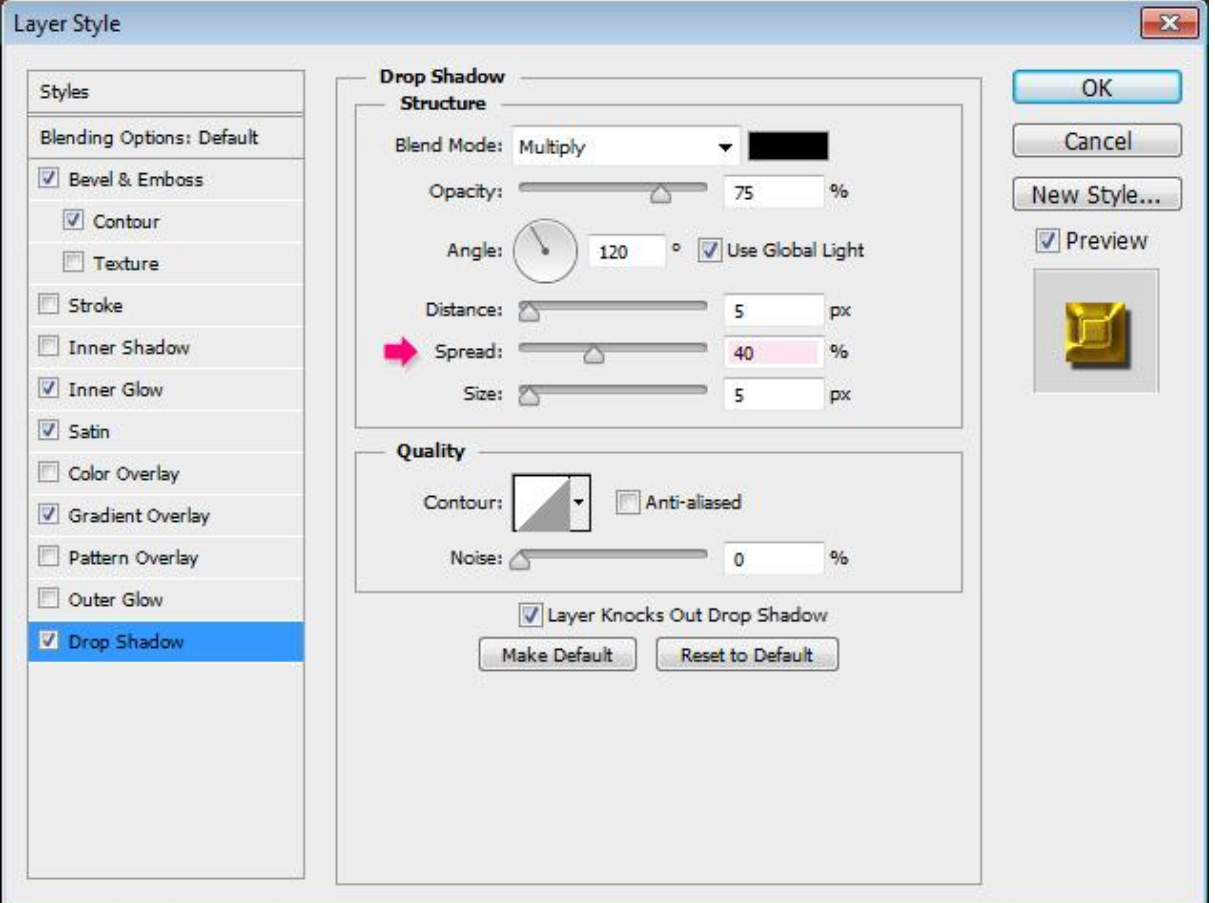

- Dit is het bekomen goud effect.

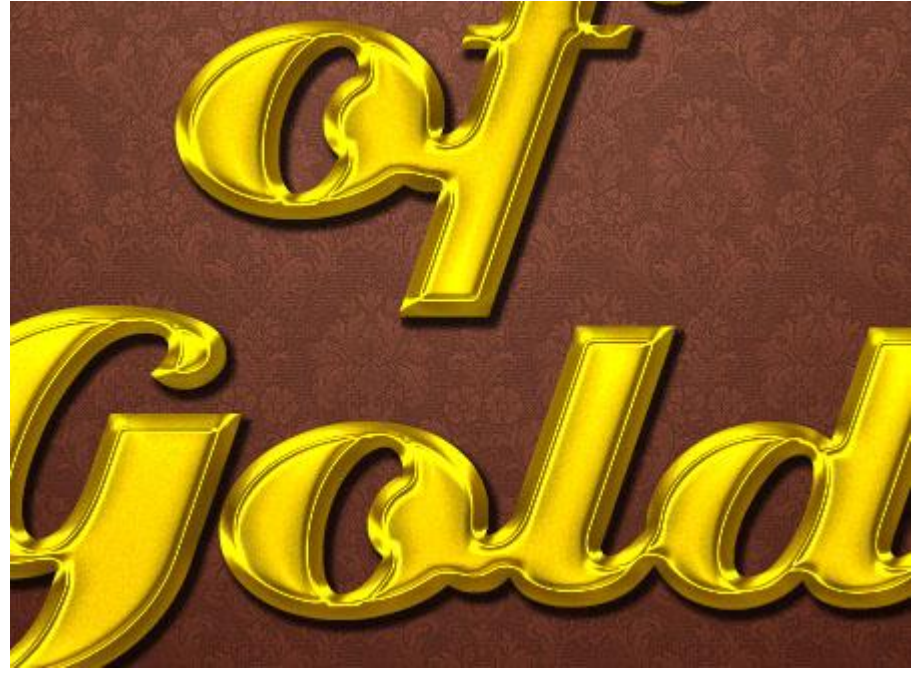

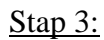

- Nieuwe bovenste laag toevoegen; naam = "structuur". Voorgrondkleur = # FFEF48 en Achtergrondkleur = #593809.

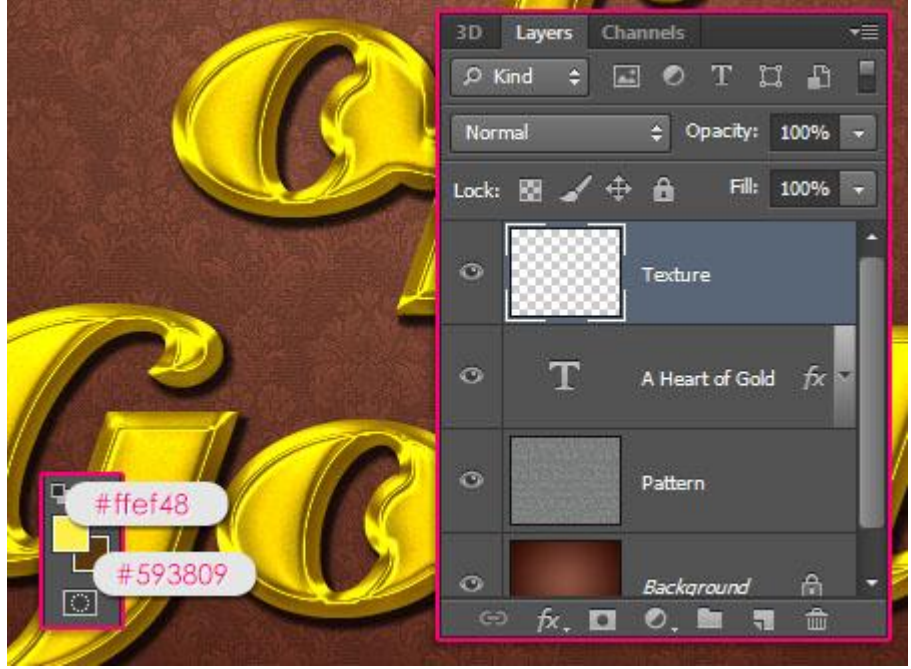

- Ctrl + klik op laagicoon van tekstlaag om selectie ervan te laden.

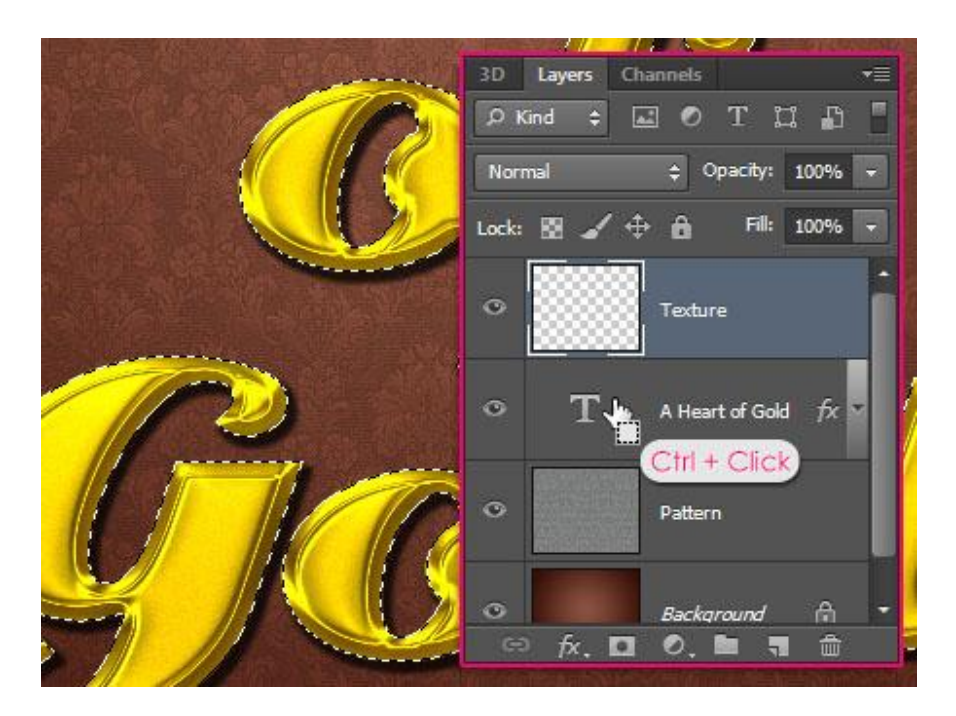

- Ga naar Filter  $\rightarrow$  Rendering  $\rightarrow$  Wolken; daarna Deselecteren (Ctrl + D).

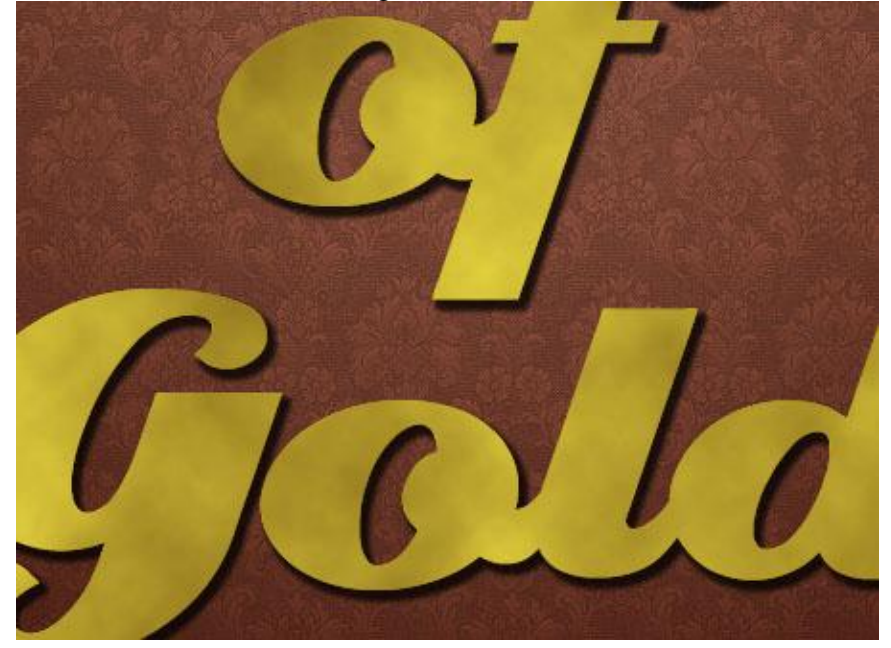

Stap 4:

 $-\frac{1}{\text{Area}}$  nu naar Filter  $\rightarrow$  Filter Galerie : Schets  $\rightarrow$  Conté Crayon met volgende instellingen:

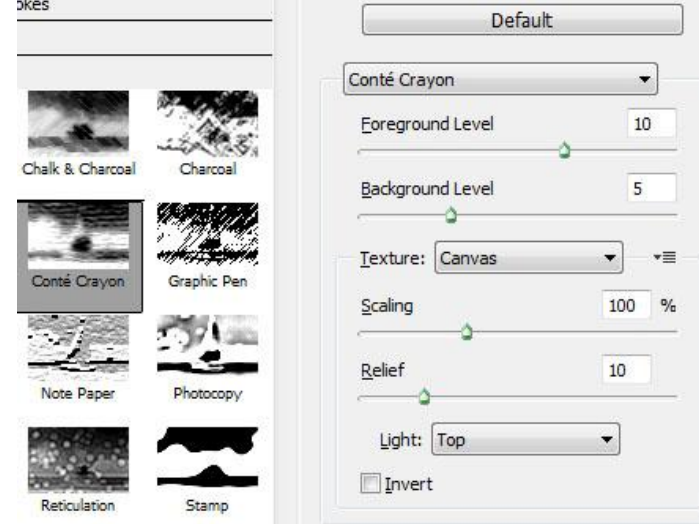

Gouden tekst - blz 8 Vertaling

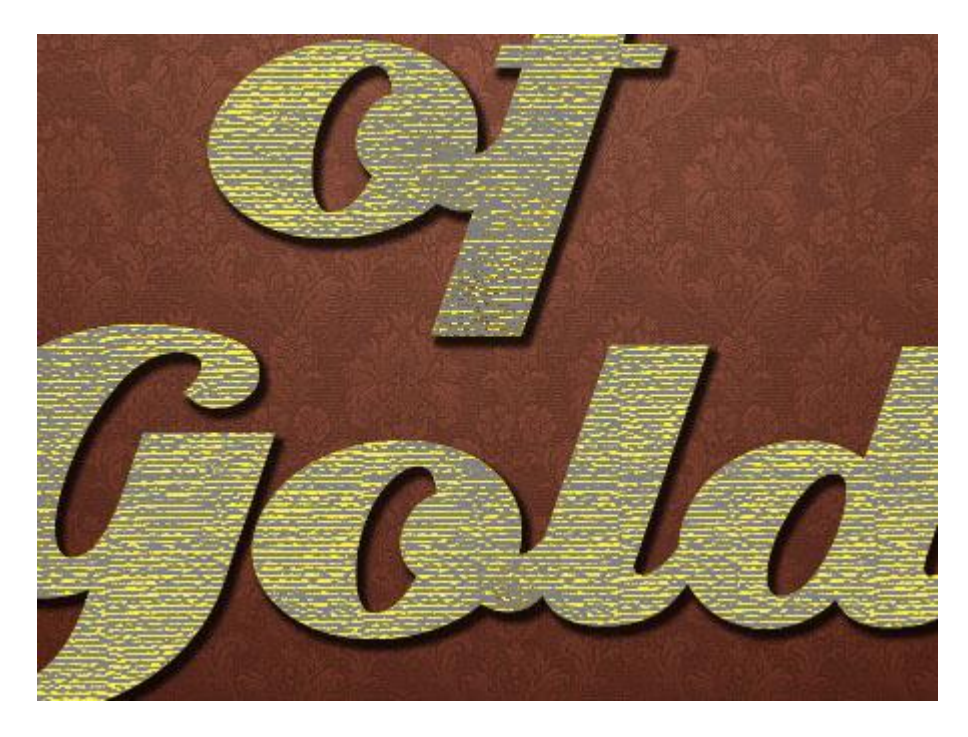

- Daarna Filter  $\rightarrow$  Filtergalerie : Schets  $\rightarrow$  Grafische pen: Diagonaal rechts

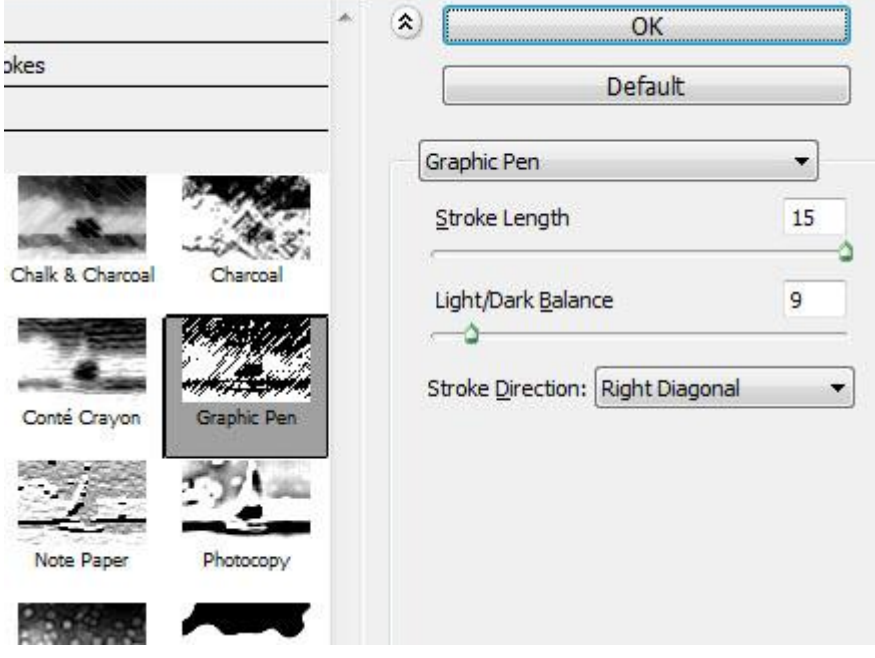

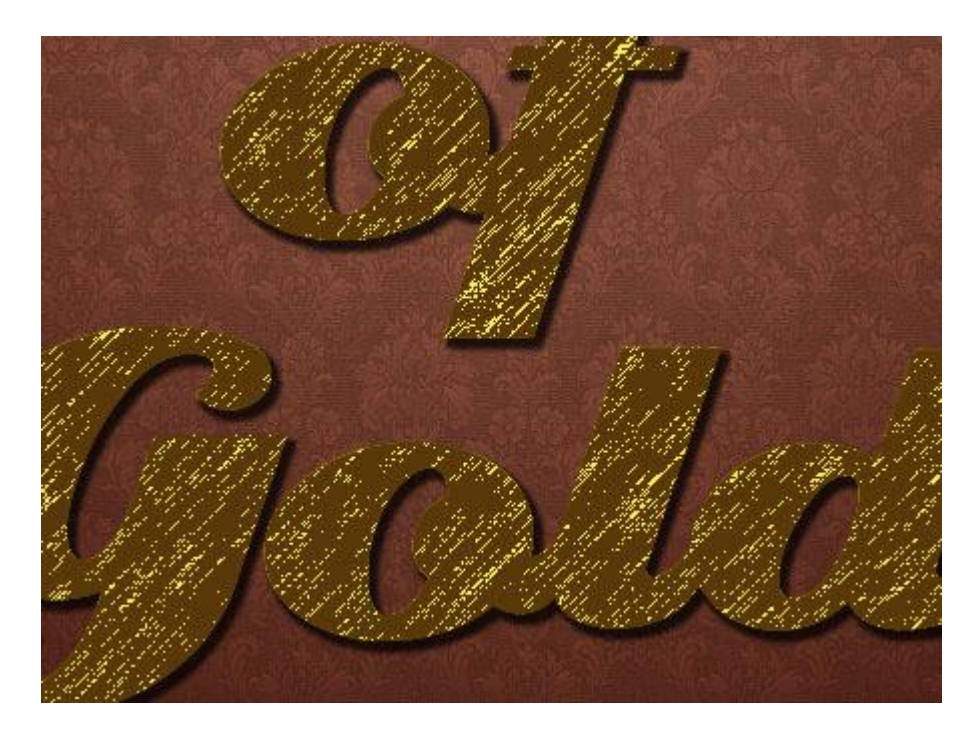

- Filter  $\rightarrow$  Filtergalerie : Artistiek  $\rightarrow$  Klodder : licht ruw

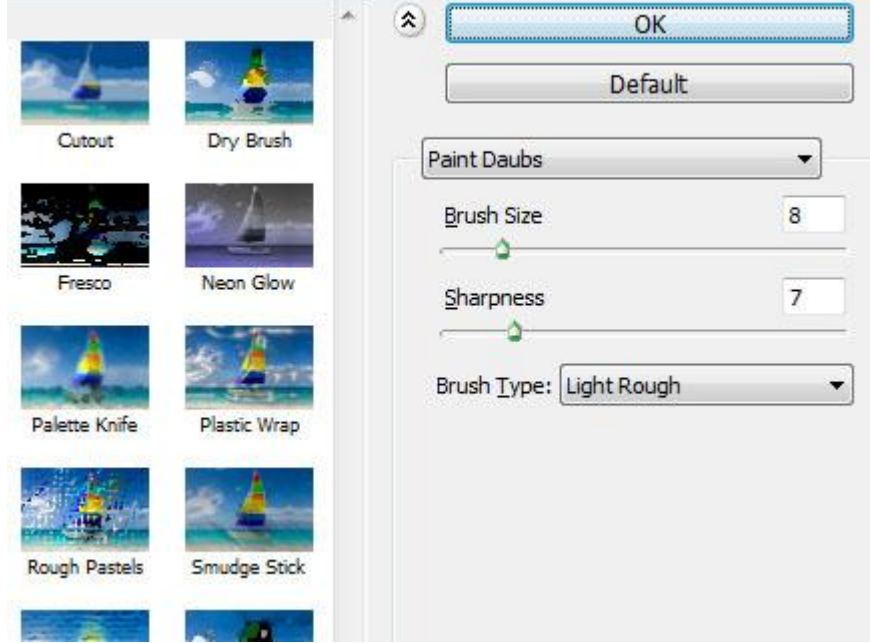

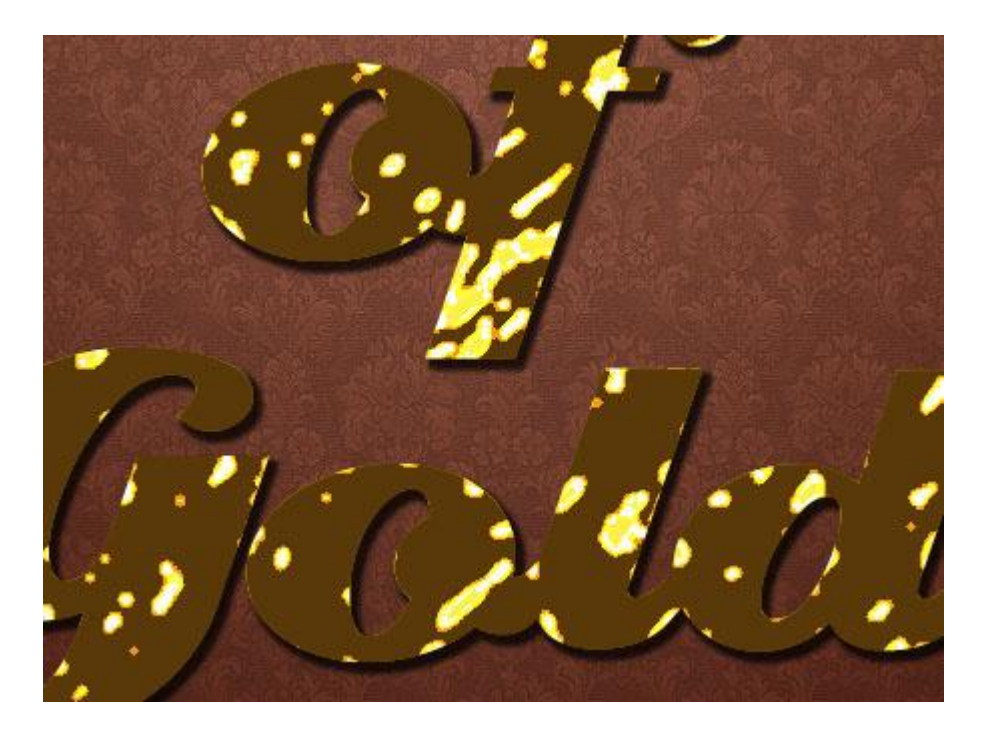

- Voor laag "structuur" : modus = Zwak licht ; dekking = 30%. Je bekomt op die manier een mooie reflectie op de tekst.

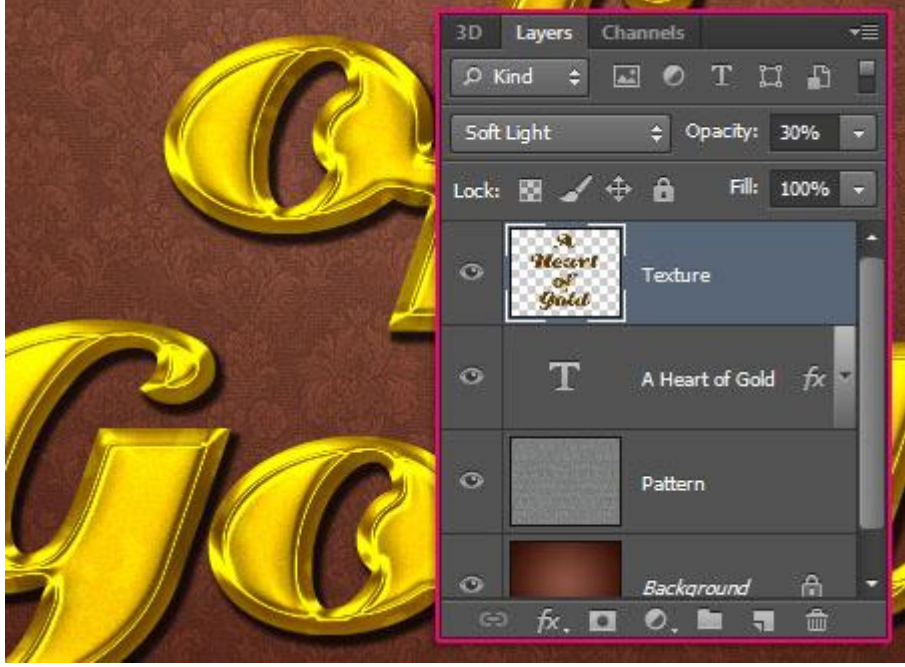

Stap 5:

- Voorgrondkleur = #9E0039 ; penseel selecteren en instellingen van het Penseel aanpassen in het palet Penselen; klik F5 of ga naar Venster  $\rightarrow$  Penselen.

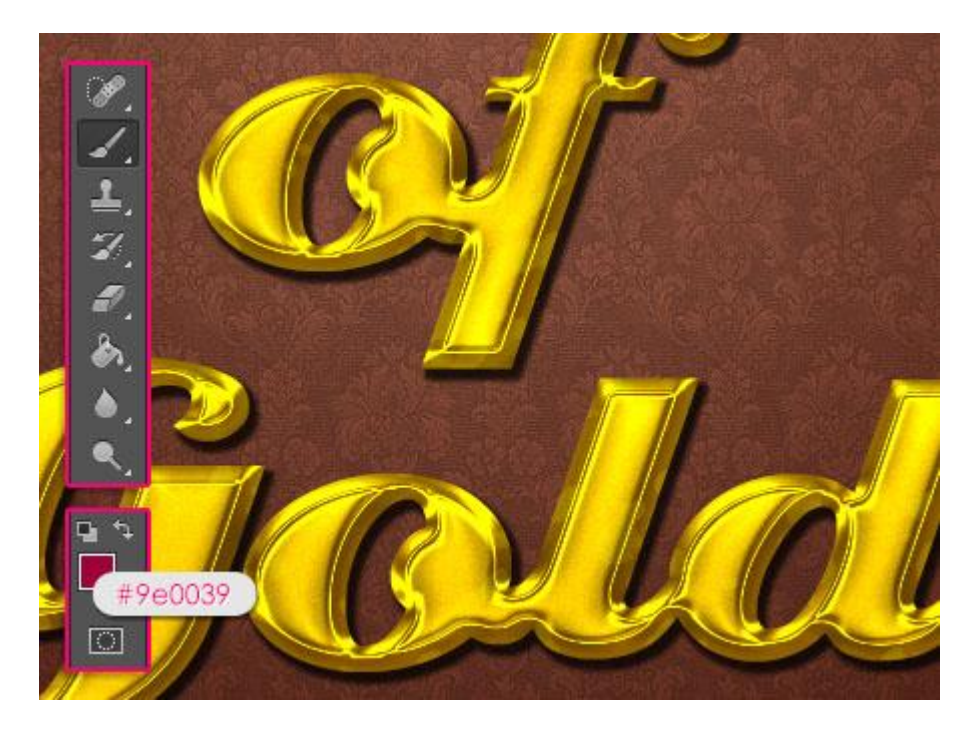

- Penseel : hard rond penseel selecteren van 20 px bij Vorm Penseeluiteinde :

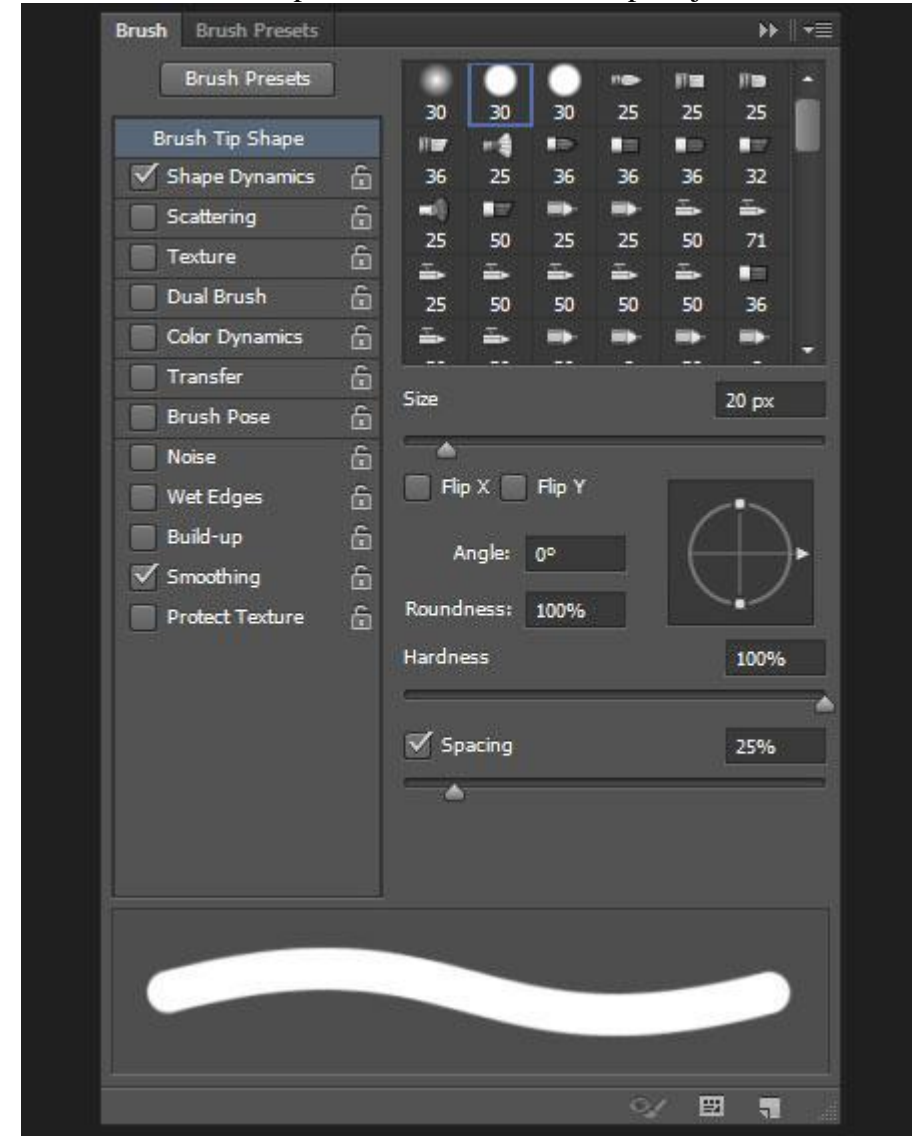

Vormdynamiek : Hoek van Pen instellen.

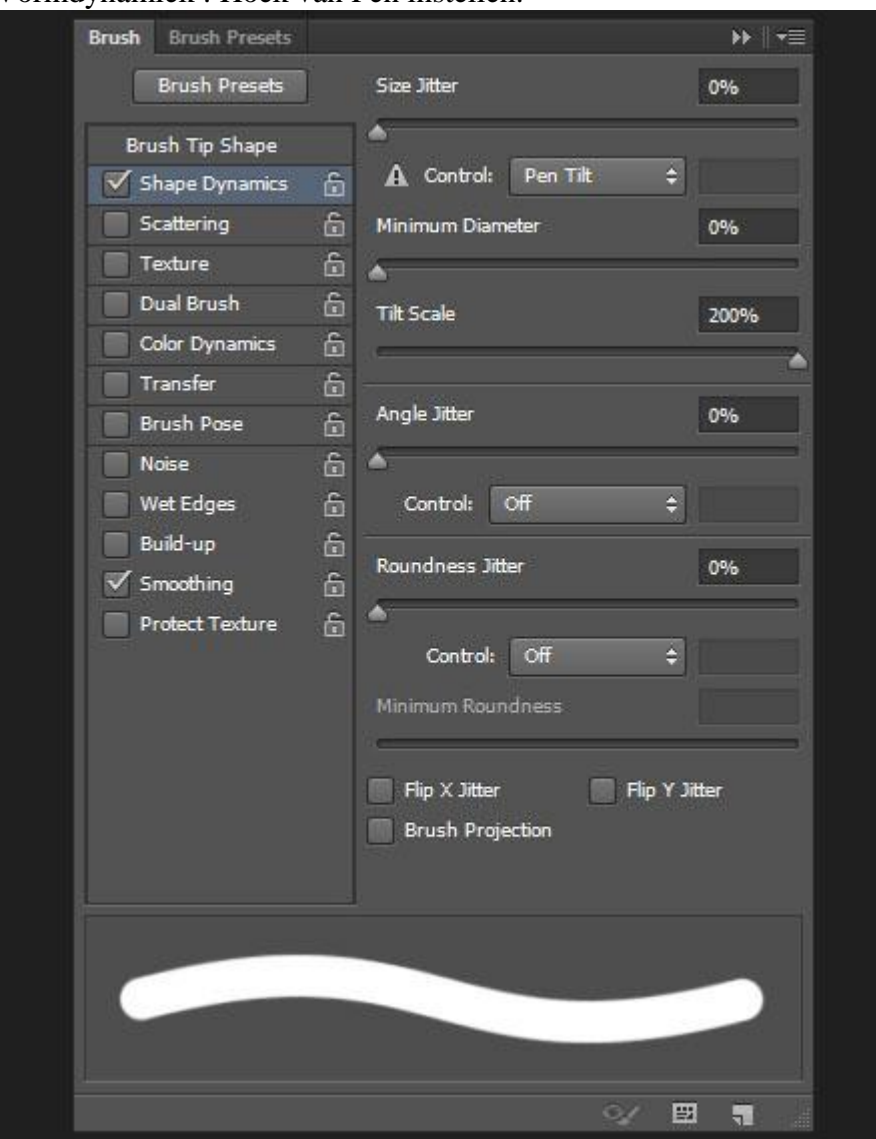

#### Stap 6:

- Rechtsklikken op je tekstlaag en kiezen voor 'tijdelijk pad maken'.

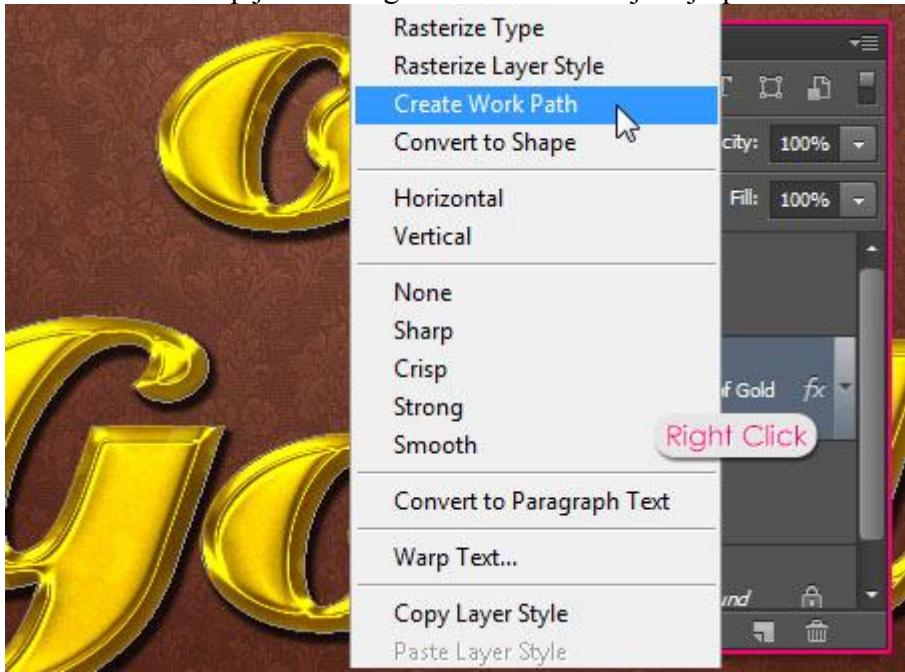

- Nieuwe laag direct onder de tekstlaag; noem de laag 'lijn" ; direct Selecteren gereedschap aanklikken.

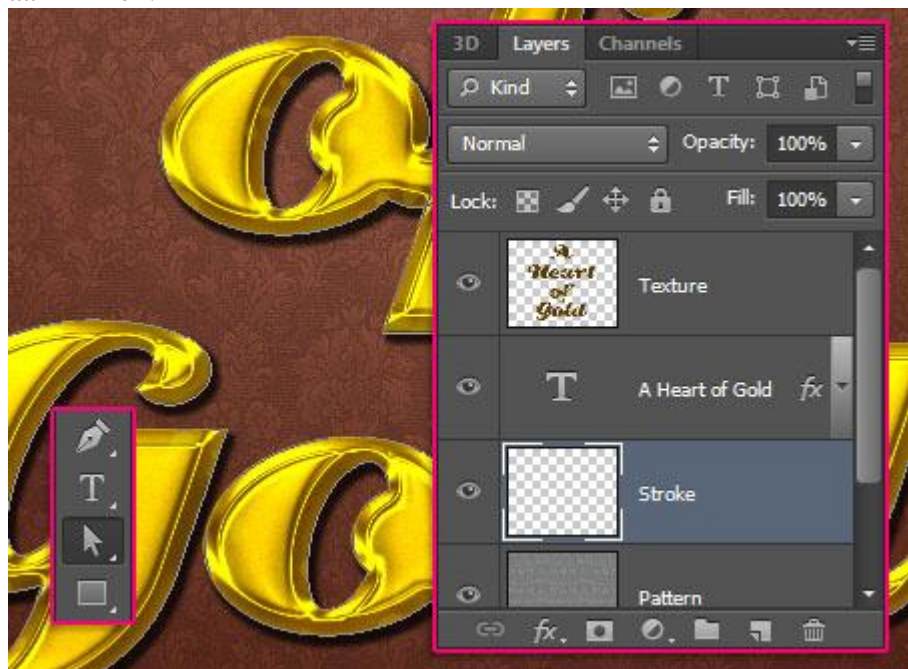

- Rechtsklikken op het pad en kiezen voor 'Pad omlijnen'.

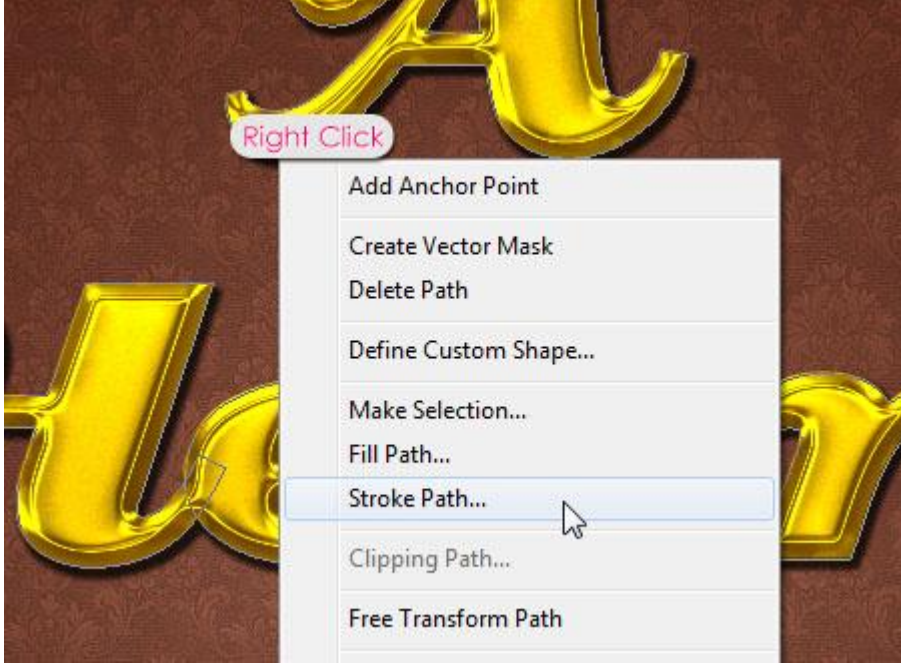

- In dit drop down menu kies je voor het ingestelde penseel; druk simuleren aanvinken.

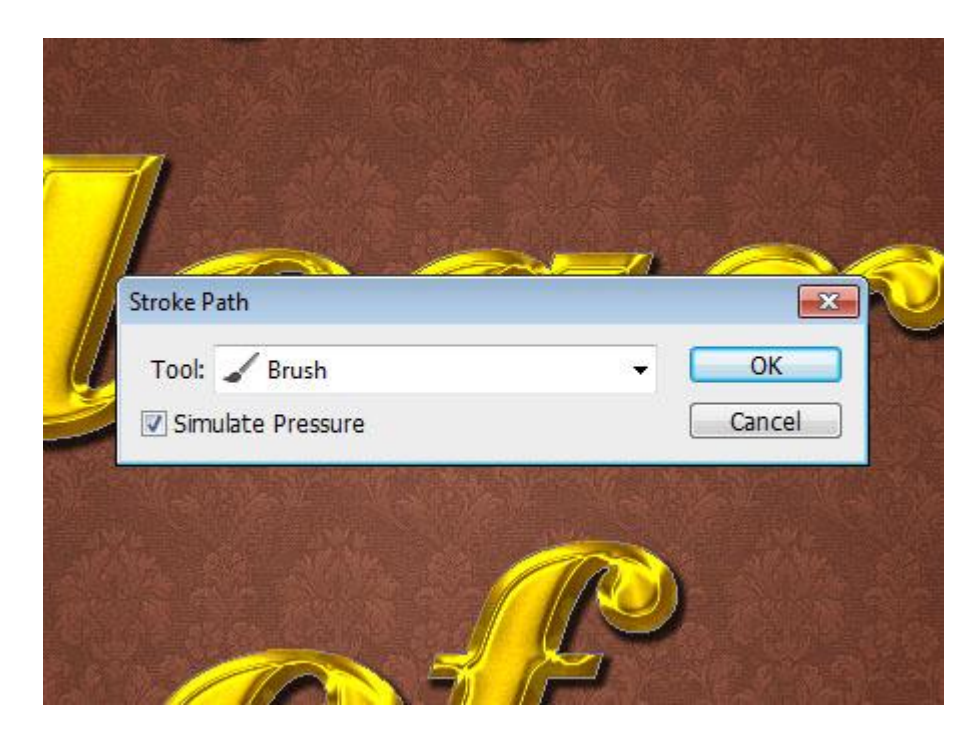

- Zie hieronder het bekomen resultaat.

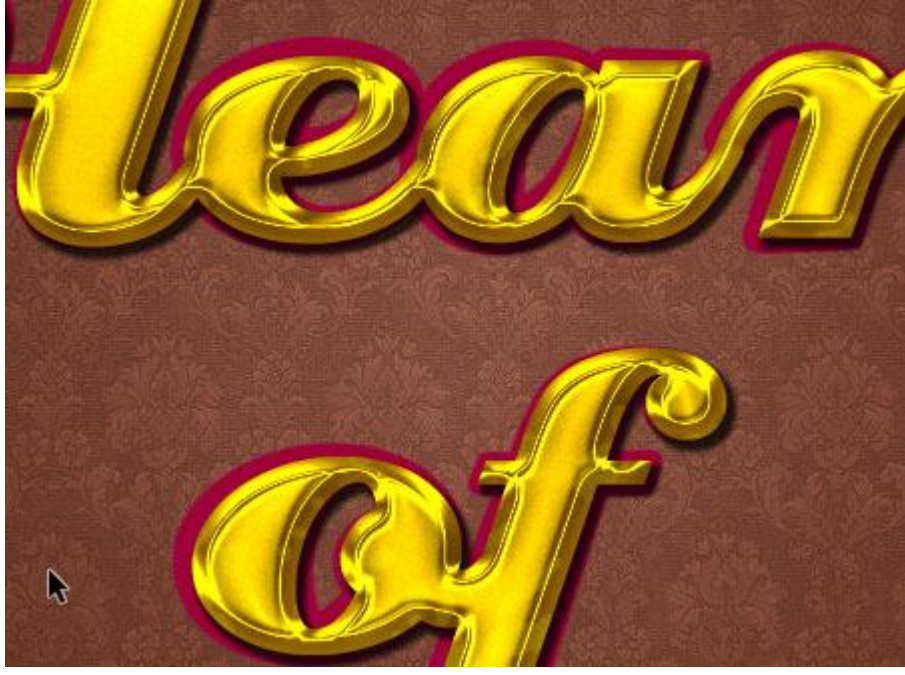

Stap 7: Laag "lijn" volgende laagstijlen geven (dubbelklikken op de laag):

- Schuine kant en Reliëf : voor Hooglichten modus = Fel licht; kleur = # FFBA57.

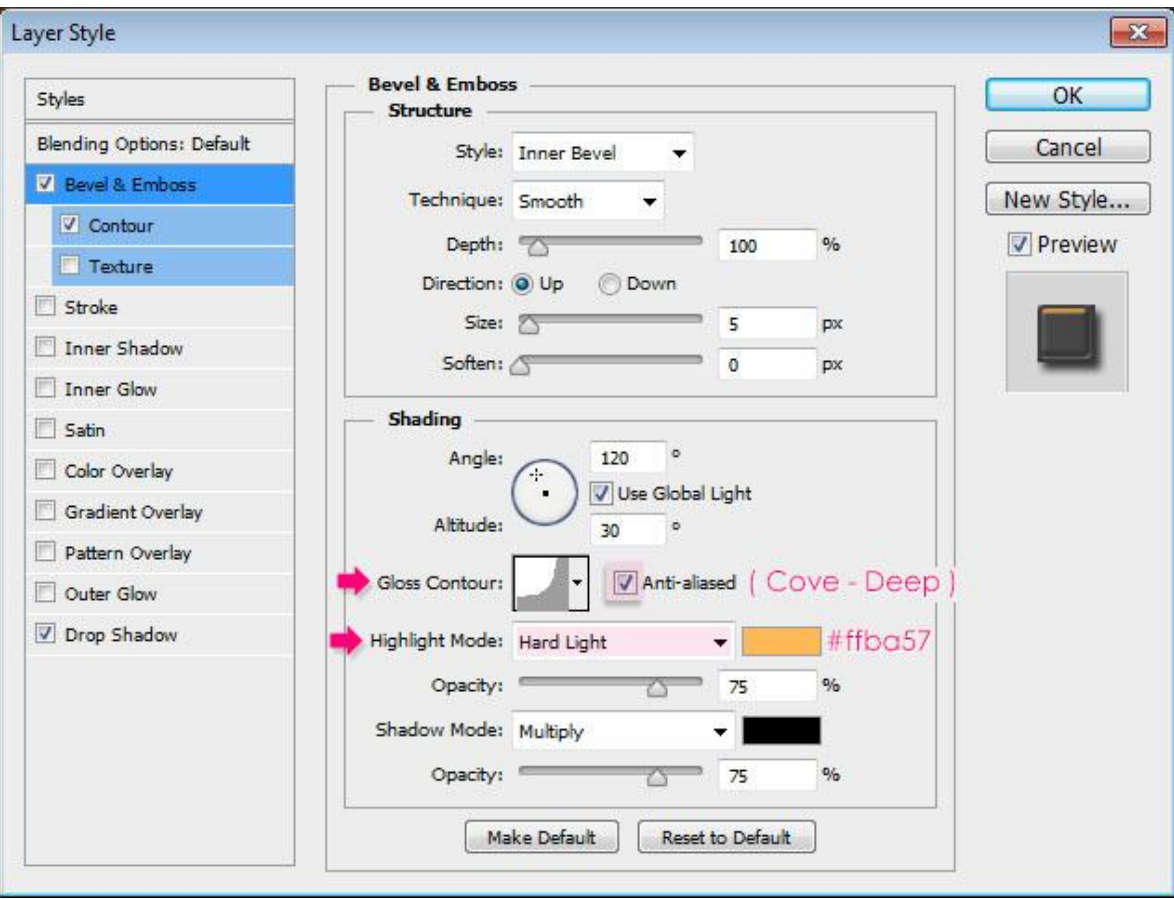

- Contour: onder Schuine kant en Reliëf.

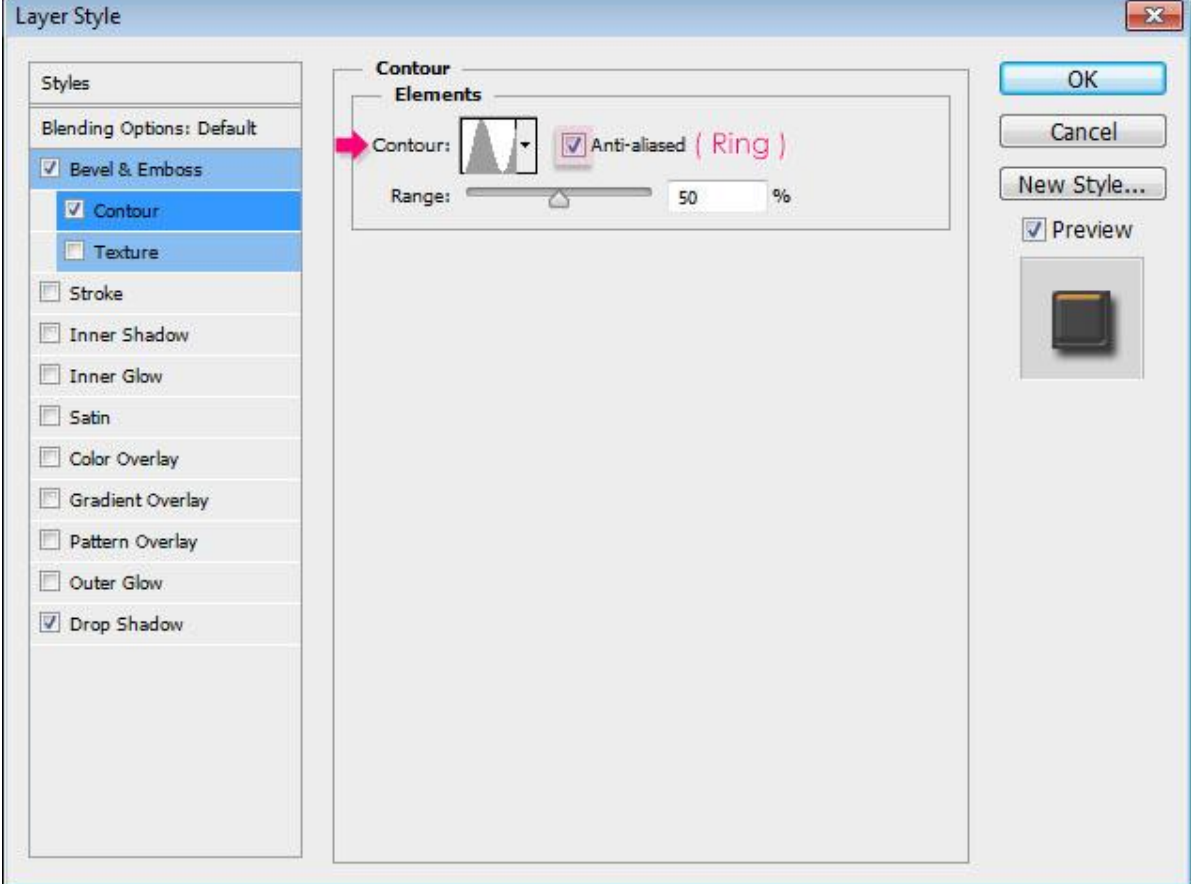

- Slagschaduw met de standaard instellingen.

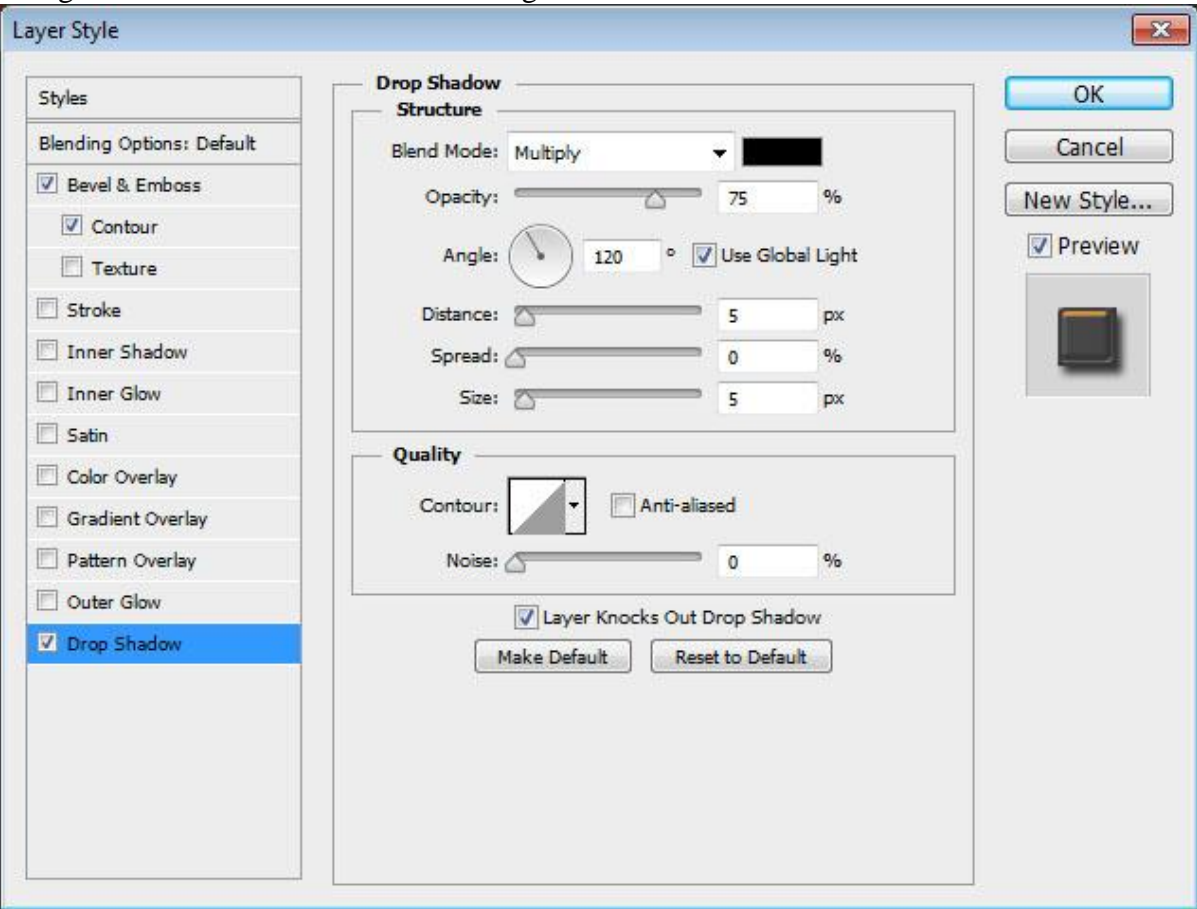

- De tekst wordt ronder en krijgt meer diepte .

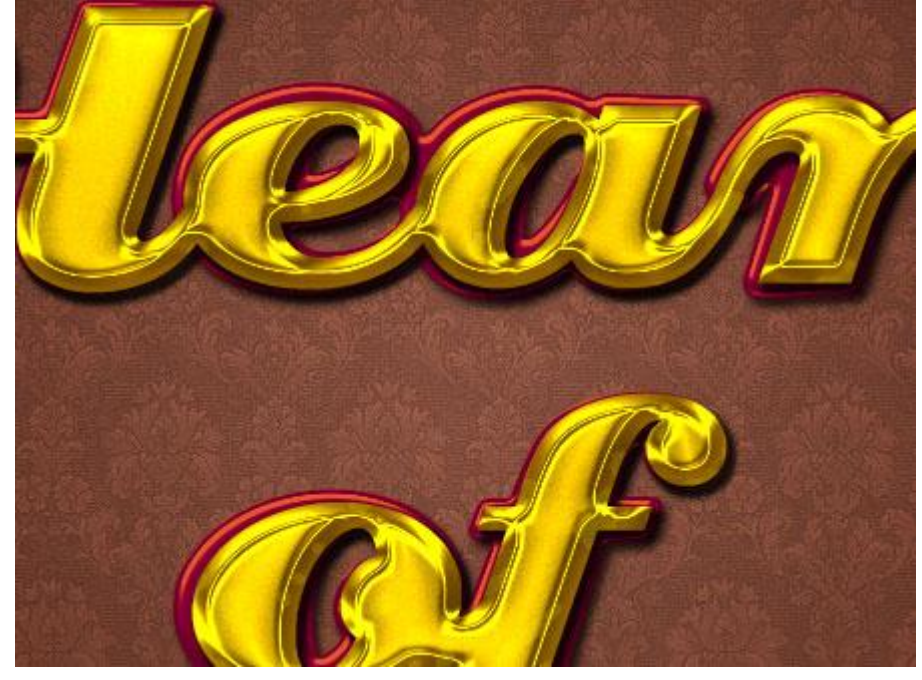

- Met hetzelfde instelde penseel voeg je stippen toe aan de omlijning.

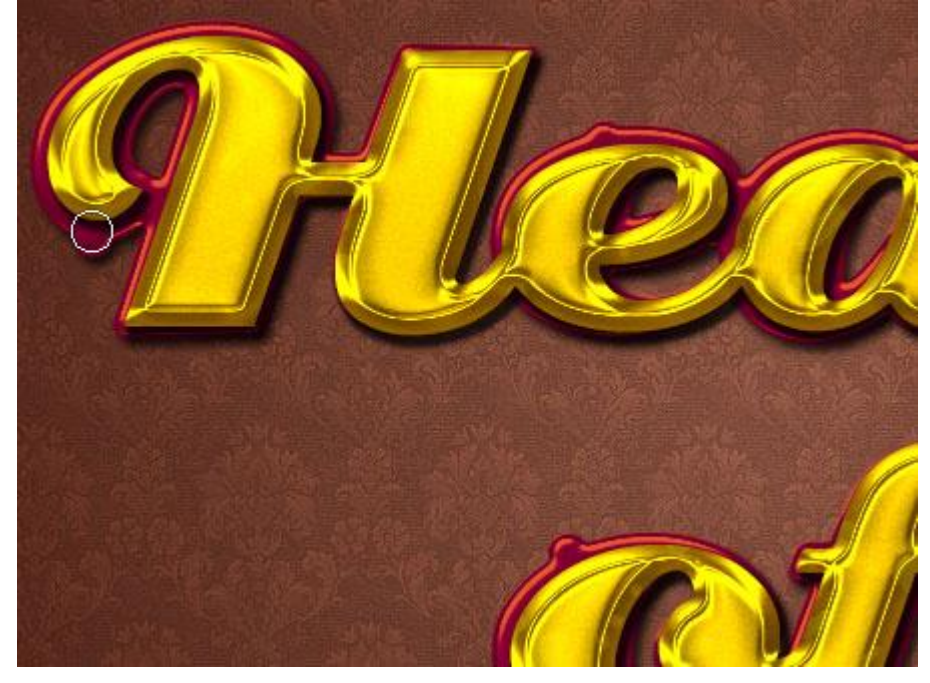

# Stap 8:

- Aanpassingslaag 'Verloop toewijzen' toevoegen als bovenste laag in het lagenpalet.

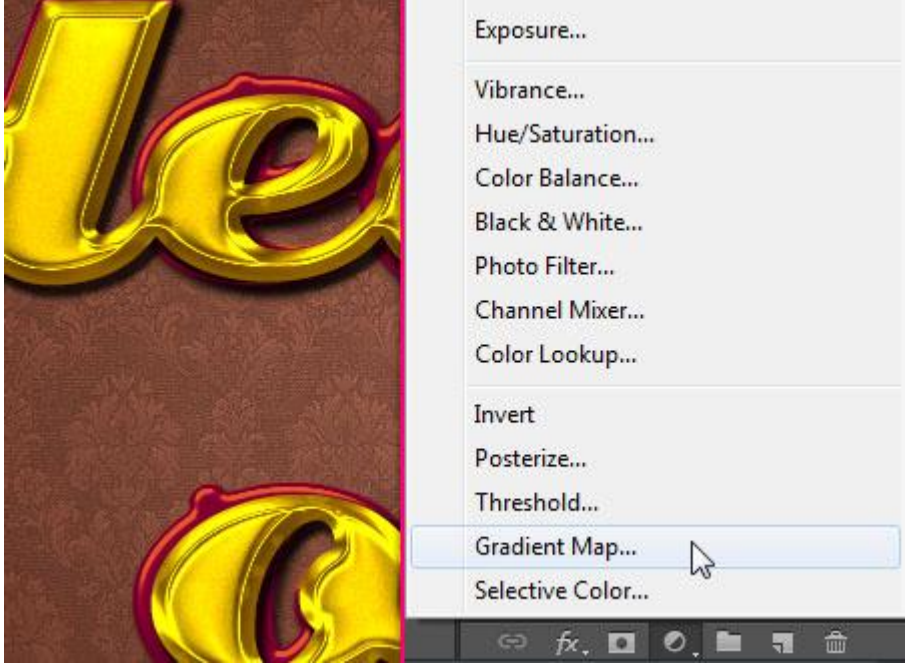

- Voor deze Aanpassingslaag: modus = Zwak licht; dekking = 50%.

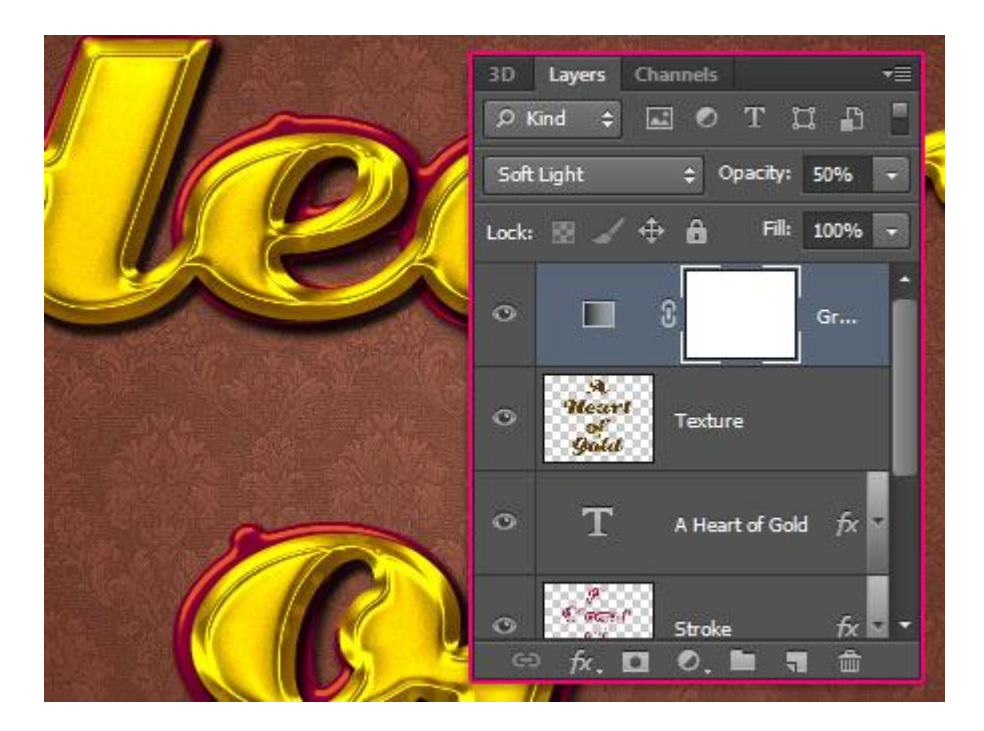

- Verloop instellen.

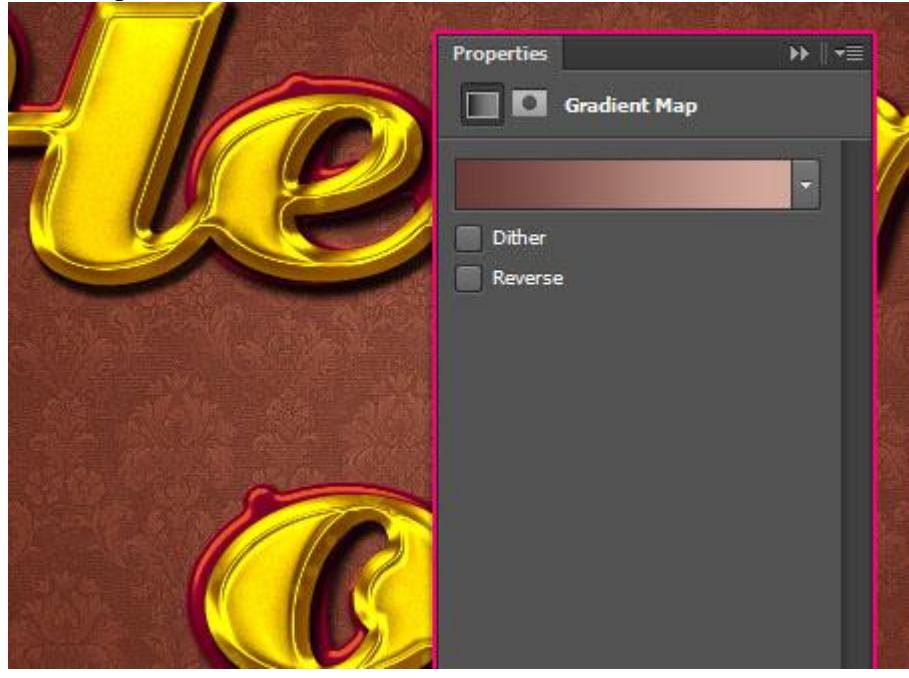

- Verloop instellen ; links met kleur = #6B3B37 ; rechts met kleur = # D1A799 op locatie = 92.

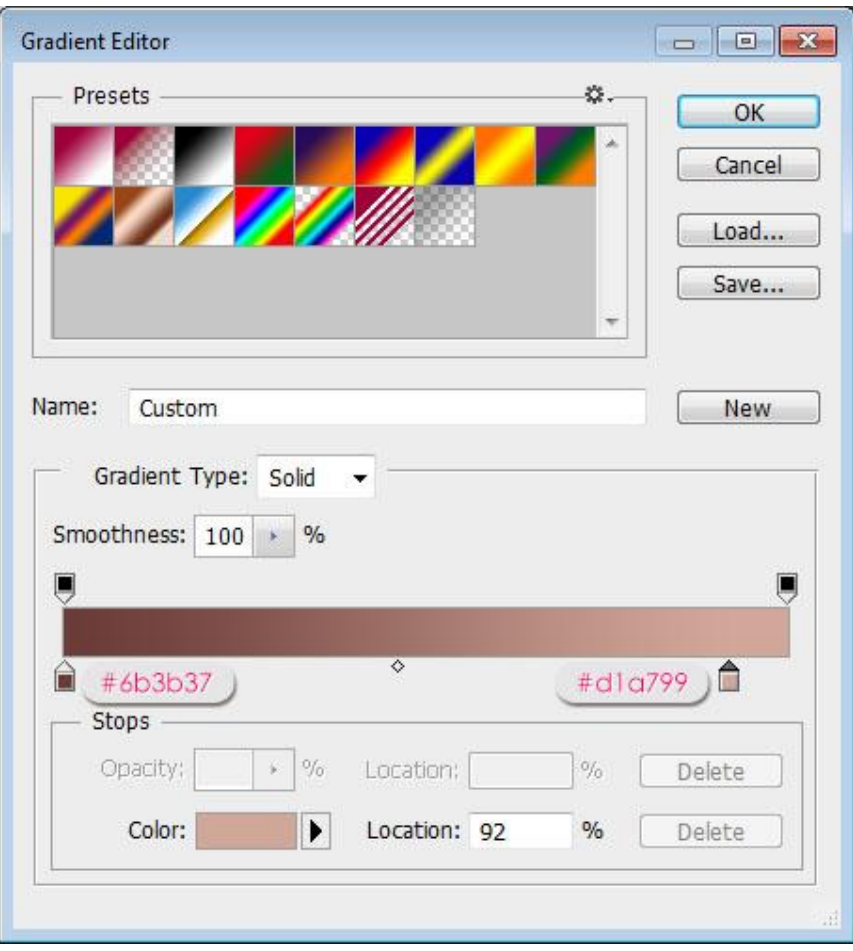

- De kleuren wordt daardoor veel klaarder en levendiger.

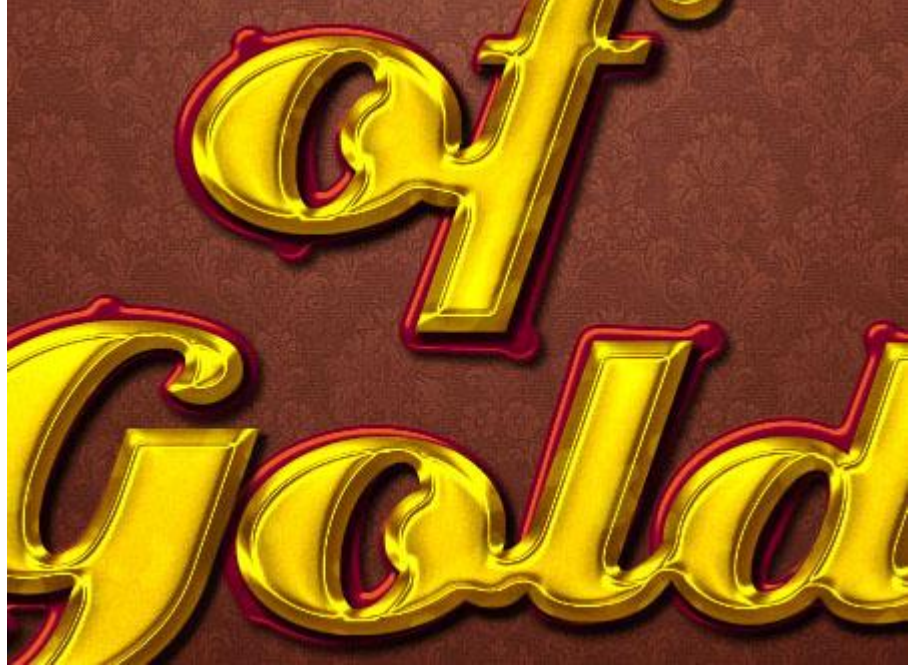